## **Instruções para participar de conferência web (MConf/RNP) como convidado**

1 – O convidado receberá por e-mail um link de inscrição para que possa acessar as informações sobre a conferência web. O convidado pode utilizar esse mesmo link para acessar a conferência web na data/horário agendados para o evento.

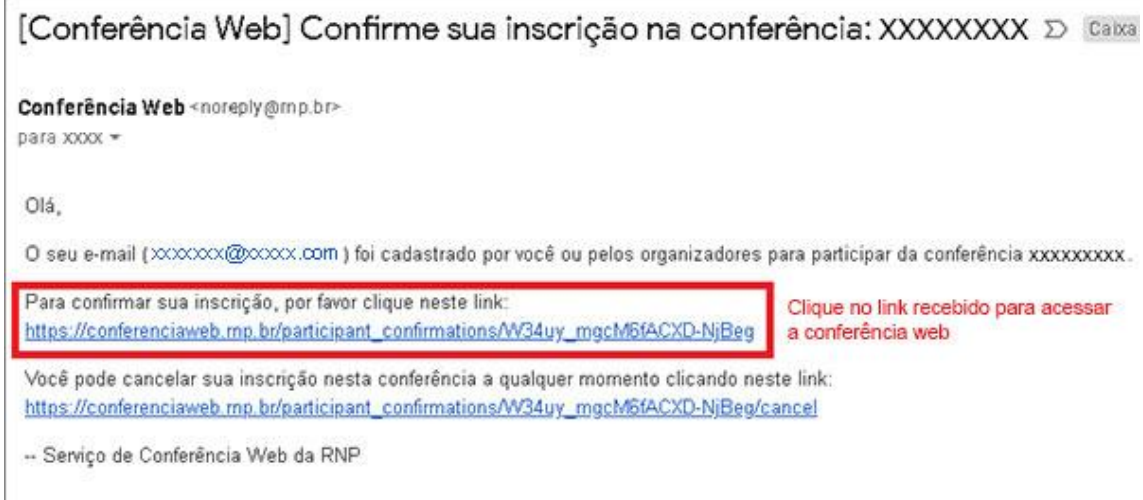

2 – Conforme foi mencionado no item anterior, ao clicar no link recebido por e-mail o convidado será direcionado para uma página contendo informações sobre a conferência web, tais como: data, horário e nome dos organizadores.

Não é necessário se registrar previamente na conferência para participar, o convidado poderá acessá-la na data/horário agendados, clicando no link "Sala virtual", conforme mostra a imagem a seguir:

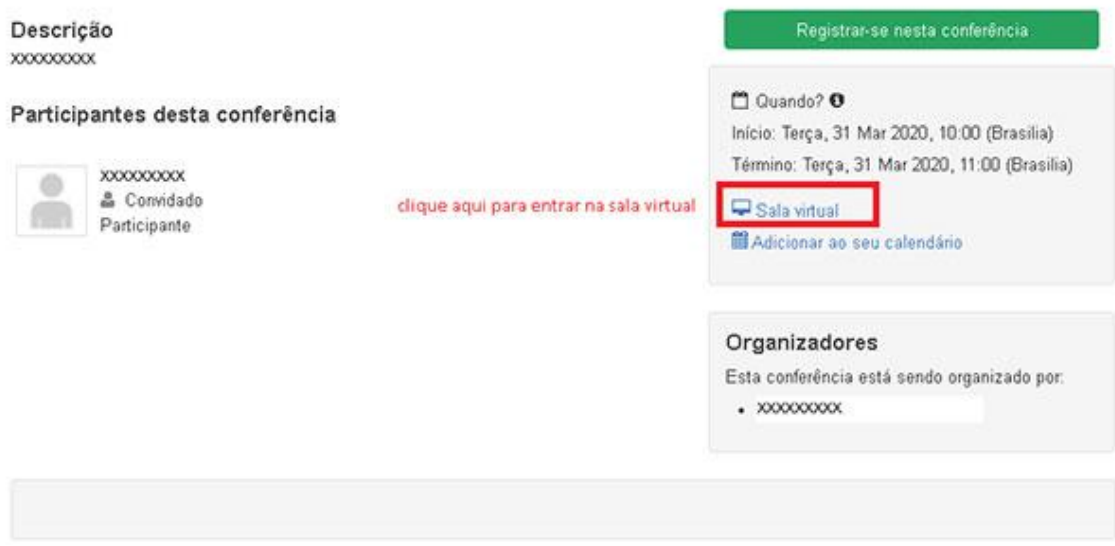

- 3 Na tela de login, escolha a opção:
	- Já tenho uma conta: caso você já tenha criado uma conta na Comunidade Acadêmica Federada, da qual a Unicamp faz parte, clique no botão "Entrar" e acesse com o seu usuário Unicamp e respectiva senha;
	- Caso contrário, escolha a opção "Não tenho conta" e digite o seu nome e sobrenome. Em seguida, clique no botão "Entrar";
	- Também existem as opções de acessar via Facebook ou Google.

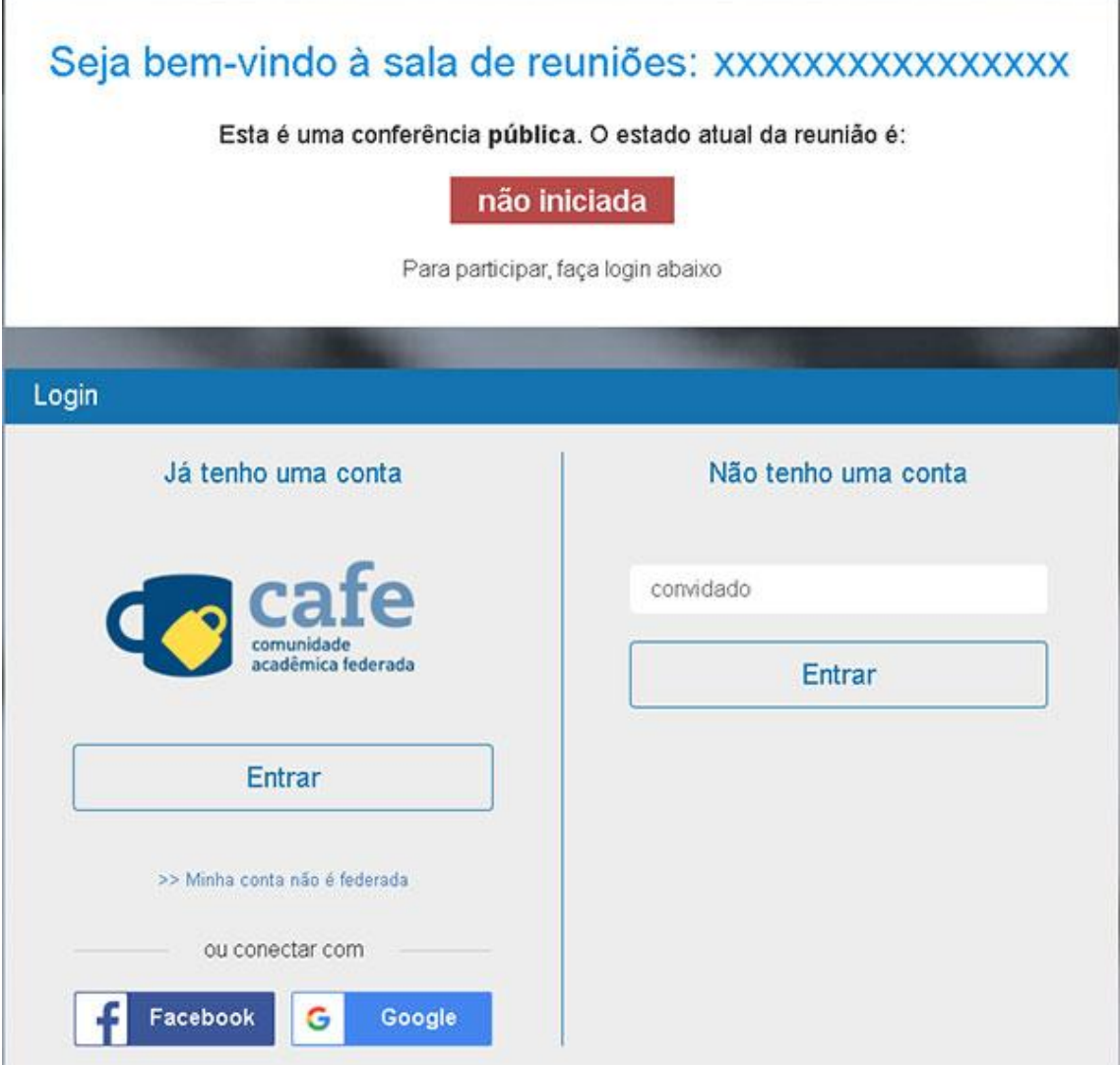

4 – Na próxima tela, confirme a sua participação na conferência web, clicando no botão "Confirmar".

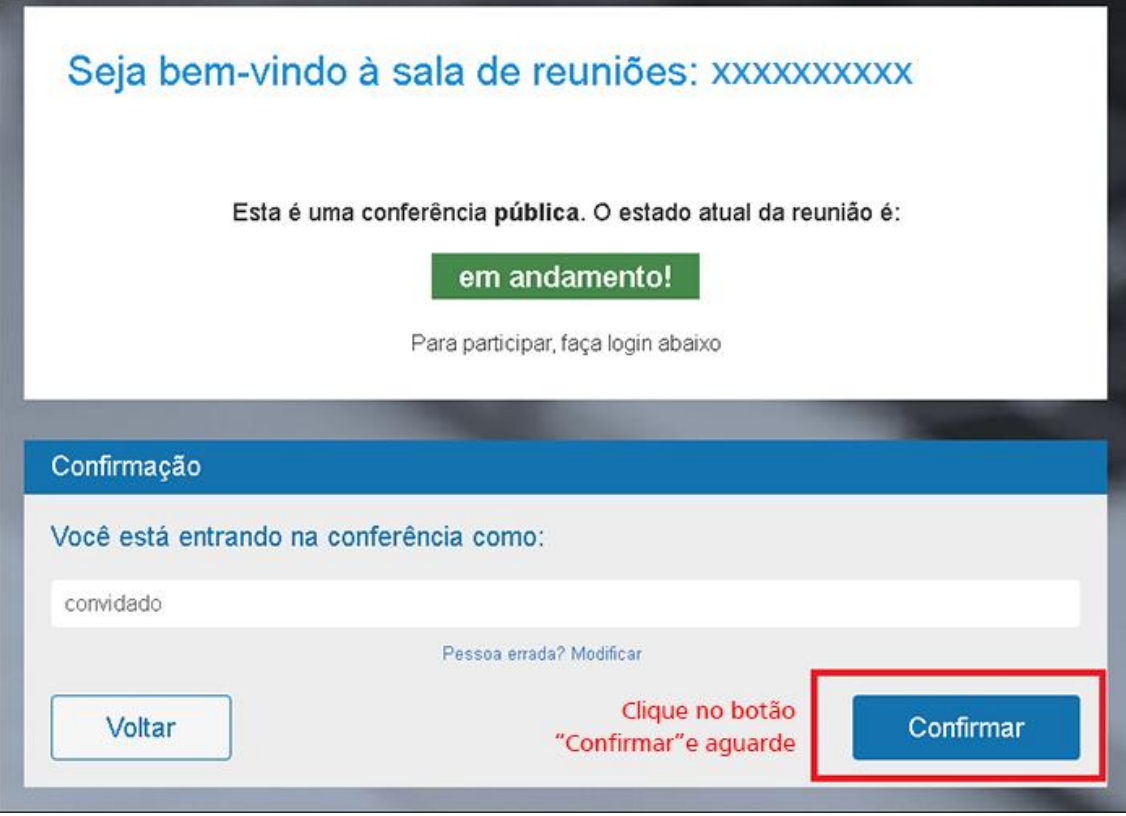

5 – Aguarde o moderador da reunião aprovar a sua entrada.

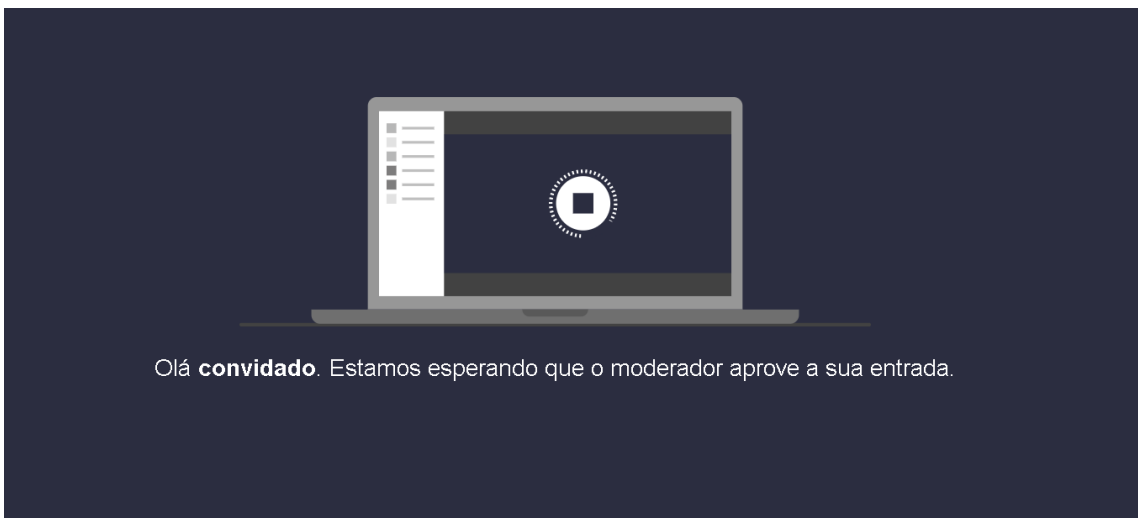

clique no botão "Entrar".

6 – Ao entrar no ambiente da conferência web, selecione uma das opções de áudio. Escolha "Microfone", caso você vá participar da conferência de uma forma mais ativa (por exemplo, participação em uma reunião de trabalho), ou escolha "Somente ouvir"

caso você vá participar apenas como ouvinte (por exemplo, assistir uma palestra ou uma aula que está sendo transmitida).

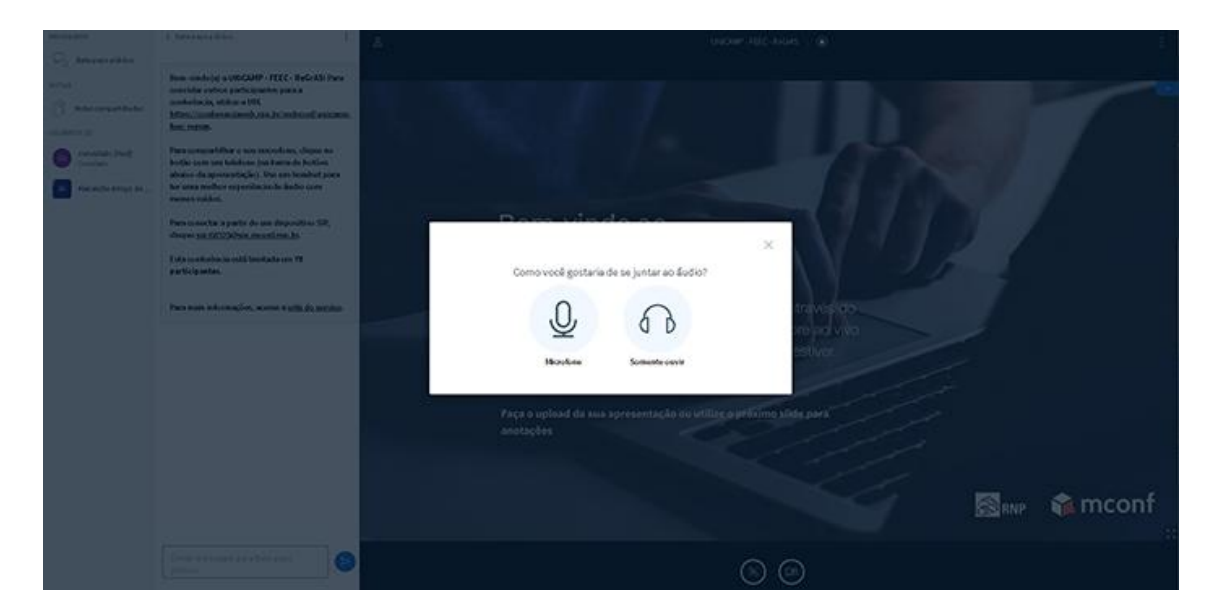

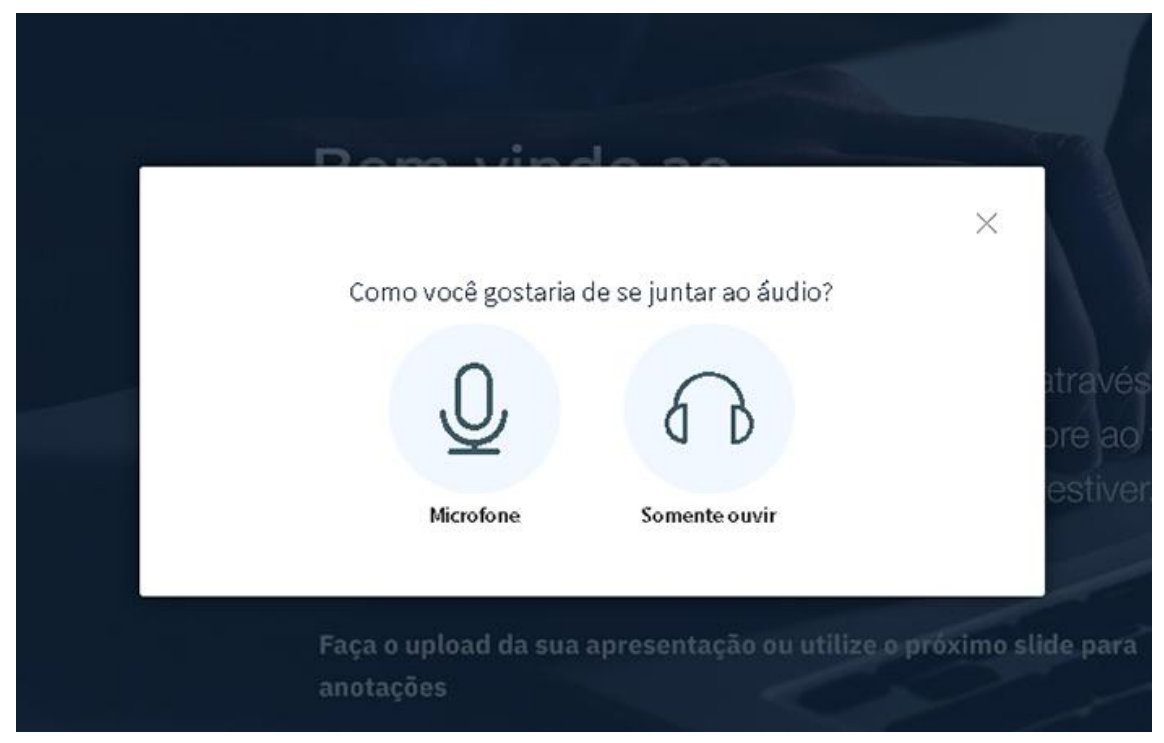